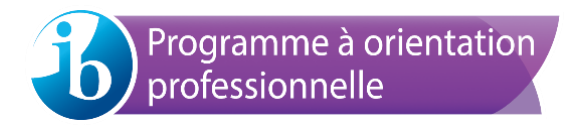

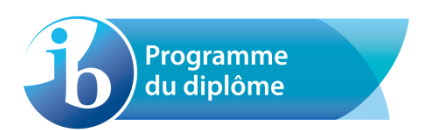

# **Guide d'utilisation du système de chargement de travaux d'élèves**

Destiné aux coordonnateurs, aux agents administratifs et aux enseignants

Version: 1-0 (14 décembre 2016)

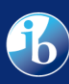

# Table des matières

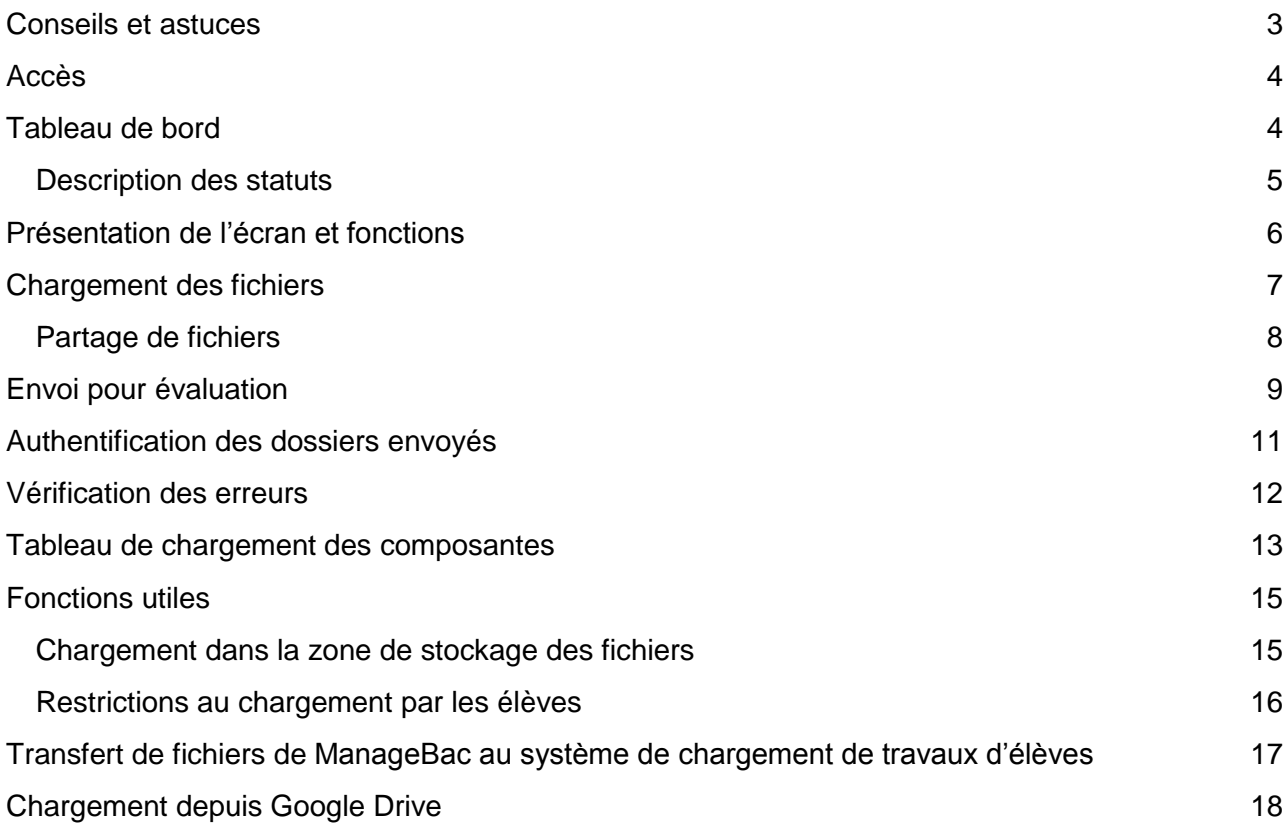

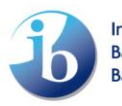

## <span id="page-2-0"></span>**Conseils et astuces**

Les informations suivantes vous aideront à mieux préparer et effectuer le processus de chargement.

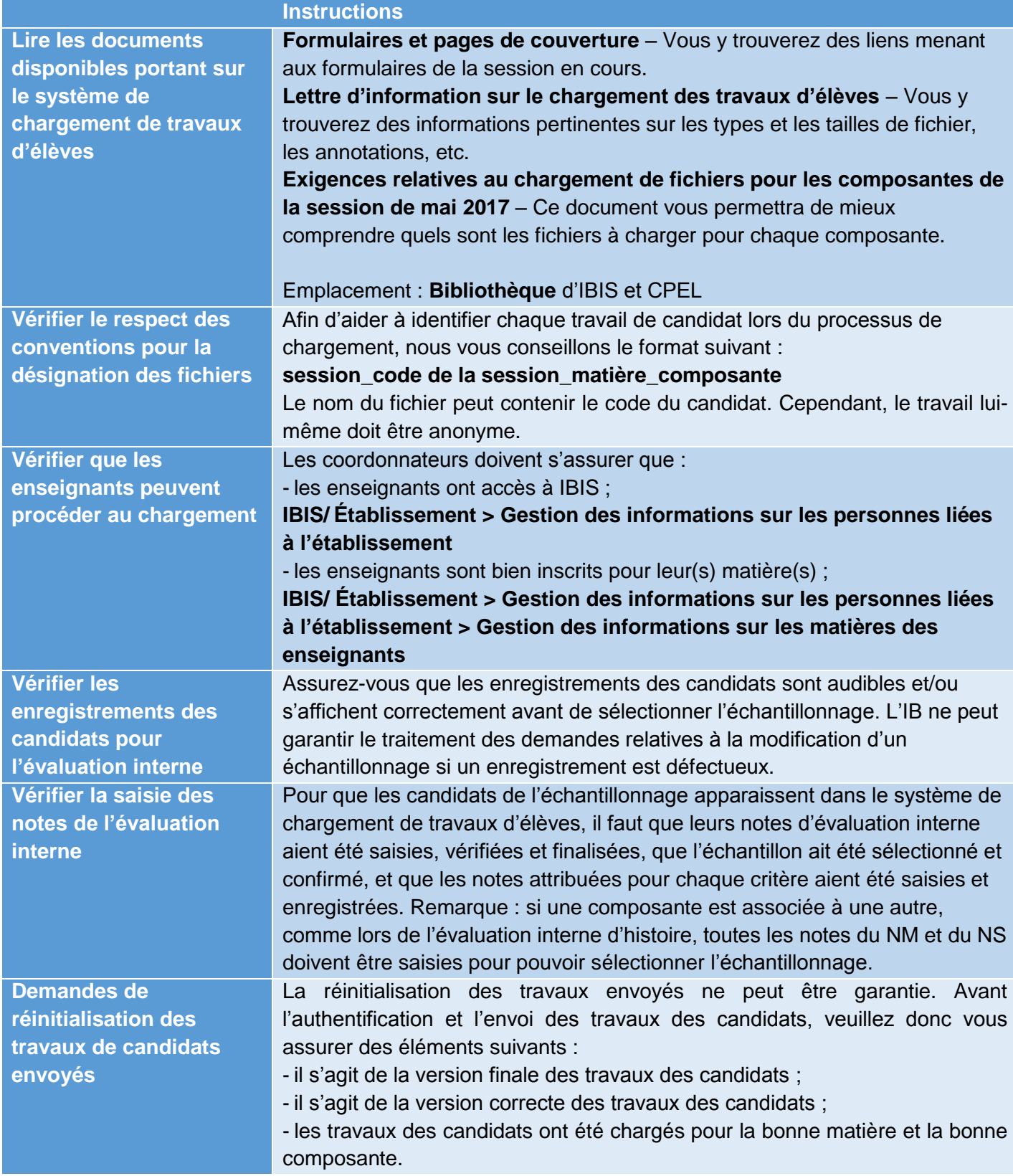

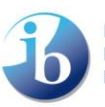

## <span id="page-3-0"></span>**Accès**

Assurez-vous d'avoir sélectionné la bonne session dans l'en-tête d'IBIS. Puis, sélectionnez l'option de menu **Travaux remis par voie électronique**, située sous l'onglet **Matière**, si vous êtes coordonnateur ou agent administratif ou cliquez sur l'onglet **Travaux remis par voie électronique** si vous êtes enseignant.

## <span id="page-3-1"></span>**Tableau de bord**

Le tableau de bord du système de chargement de travaux d'élèves apparaît. Le tableau de bord fournit les éléments suivants.

- Une vue d'ensemble des chargements devant être effectués par l'établissement scolaire pour chaque composante, des statistiques et le statut de chaque chargement.
- Navigation dans le système de chargement de travaux d'élèves.
	- $\bullet$ Vous pouvez afficher tous les chargements requis pour un candidat donné en sélectionnant ce candidat dans la liste des candidats figurant à gauche de l'écran.
	- Vous pouvez afficher tous les candidats d'une matière donnée en cliquant sur le nom  $\mathbf{Q}$ de cette matière dans le tableau.
	- 3 Vous pouvez également afficher les candidats d'une matière avec un statut précis en cliquant sur le chiffre correspondant dans le tableau (au début du processus, tous les candidats apparaîtront avec le statut **Non commencé**).

Veuillez noter que les coordonnateurs et agents administratifs pourront afficher toutes les matières et tous les candidats associés alors que les enseignants ne pourront afficher que les matières et les candidats associés pour lesquels ils sont inscrits sur IBIS.

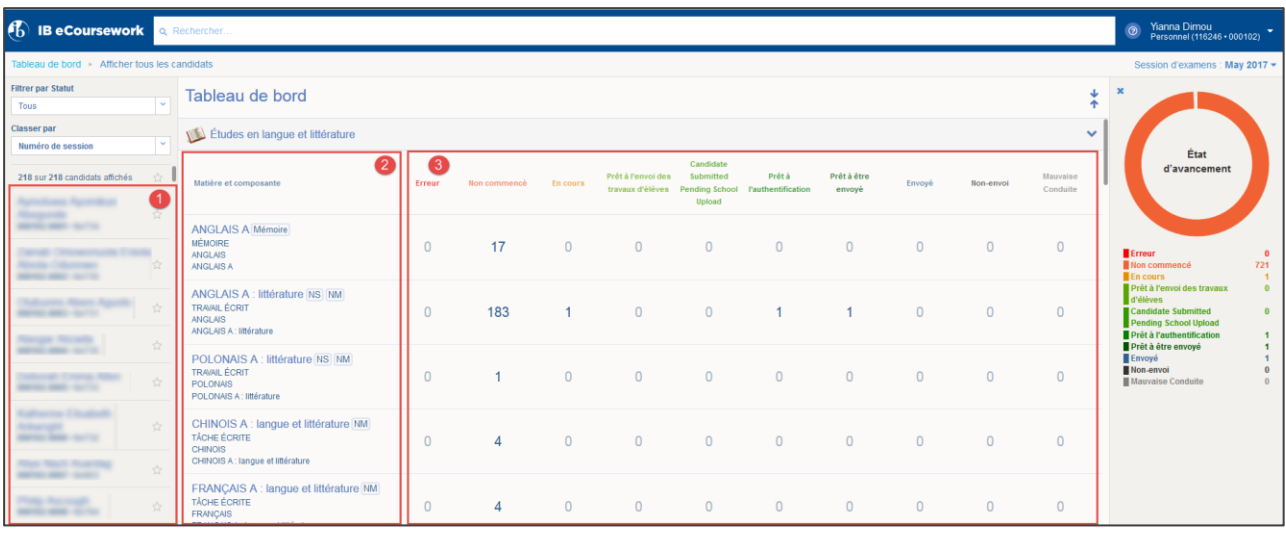

Veuillez consulter la section [Tableau de chargement des composantes](#page-11-1) pour voir qui peut charger telle composante.

Si vous préférez restreindre les composantes au chargement par l'établissement uniquement, veuillez consulter la section [Restrictions au chargement par les élèves.](#page-15-0)

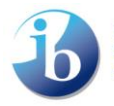

#### <span id="page-4-0"></span>**Description des statuts**

Au début du processus, le statut général des travaux de chaque candidat indiquera **Non commencé**. Ceci changera au fil des étapes du processus.

Les différents statuts sont les suivants (passer la souris sur les icônes à l'écran pour afficher leur description).

- 
- **Non commencé** : aucun fichier sélectionné ou chargé.
- **En cours** : le processus de chargement des fichiers et d'ajout d'informations ᢙ complémentaires dans le dossier de l'élève est en cours.
- A **Prêt à être envoyé par l'élève** : le candidat a chargé tous les fichiers obligatoires et fourni les informations complémentaires (le cas échéant) et le dossier est prêt à être envoyé par le candidat à l'établissement.
- **Envoyé par l'élève, en attente du chargement par l'établissement** : Le candidat a Ω soumis son travail. L'établissement doit fournir des renseignements supplémentaires.
- $\boldsymbol{\omega}$ **Prêt à l'authentification** : le candidat a envoyé le dossier complet à l'établissement.
- **Prêt à être envoyé** : l'établissement a chargé tous les fichiers obligatoires et fourni les Ω informations complémentaires (le cas échéant).
- **Envoyé** : l'établissement a envoyé le travail des candidats à l'IB pour évaluation.  $\bullet$
- **Erreur** : l'analyse antivirus a détecté un virus ou des fichiers identiques après l'envoi du  $\mathbf \Omega$ dossier. Le fichier problématique devra être supprimé et remplacé.
- **Non-envoi** : le candidat n'envoie pas son travail. €3
- **Mauvaise conduite** : l'établissement ne peut pas authentifier le travail de l'élève.2

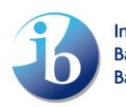

#### <span id="page-5-0"></span>**Présentation de l'écran et fonctions**

Une fois votre sélection effectuée dans le tableau de bord, l'écran de chargement de la composante s'affiche.

L'écran se compose de quatre zones principales.

- **Fil d'Ariane** : permet d'accéder rapidement au tableau de bord et indique où vous vous situez dans le système.
- **2** Fonction de filtre et liste des candidats : permet de sélectionner les dossiers des élèves et de filtrer les candidats en fonction de leur statut (pour le groupe ou la composante sélectionné).
- **Éléments du dossier de l'élève** : indique le statut du dossier de la composante, les fichiers requis ainsi que le mode de chargement de chacun des fichiers.
- **Stockage des fichiers** : permet à un ou plusieurs fichiers d'être chargés dans une zone de stockage (pour de plus amples informations, veuillez consulter la section Chargement dans [la zone de stockage des fichiers\)](#page-14-1).

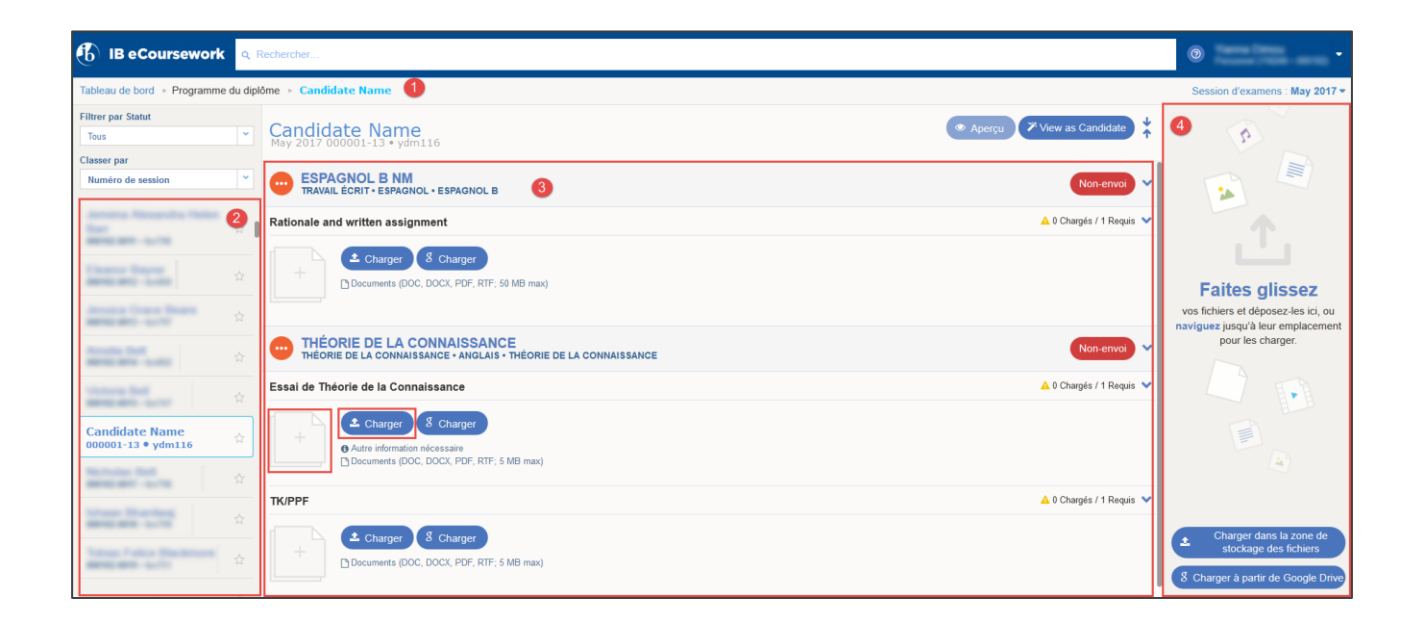

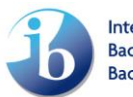

#### <span id="page-6-0"></span>**Chargement des fichiers**

Les captures d'écran présentées ici correspondent au chargement d'un travail de théorie de la connaissance. Le processus de chargement des travaux d'élèves est toutefois le même pour toutes les matières et composantes.

- **C** Prenez note des restrictions concernant les fichiers.
- 2 Cliquez sur le candidat souhaité à partir du filtre (partie gauche de l'écran).
- Cliquez sur le bouton **Charger** ou sur la miniature de chargement.

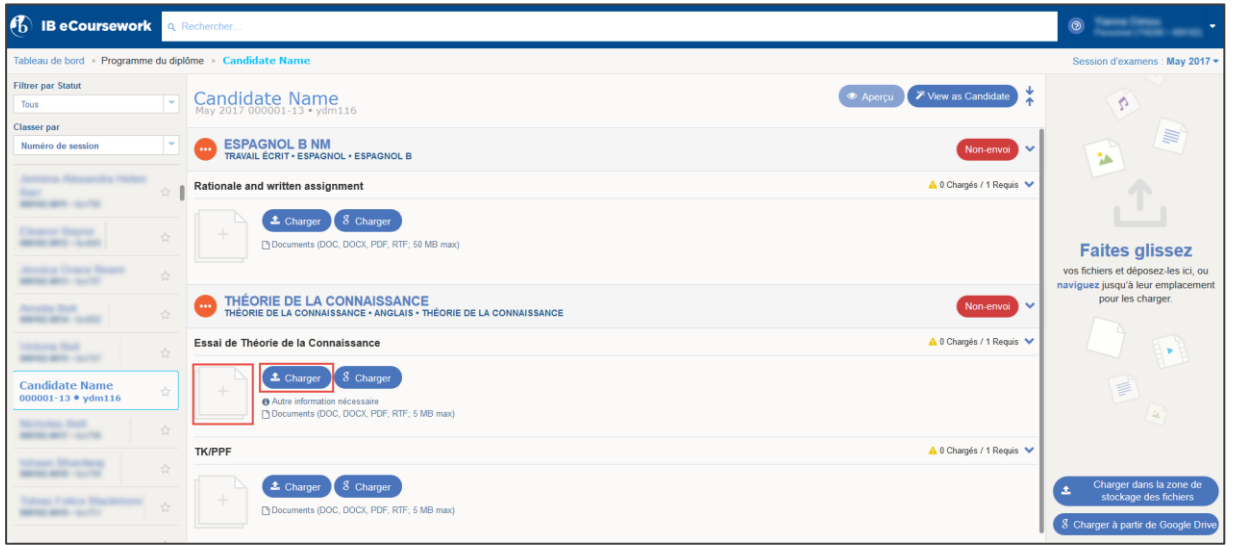

Le fichier commence immédiatement à se charger dans le Cloud Drive d'Amazon.

Une fois le fichier chargé, l'icône du statut du dossier de l'élève passe de **Non commencé** à **En cours** et le statut du fichier indique **Terminé**.

Si des informations complémentaires sont requises pour un fichier, les champs concernés s'afficheront dès que le fichier aura été chargé. Le statut du fichier indiquera **Informations complémentaires en attente** jusqu'à ce que les informations aient été saisies et enregistrées.

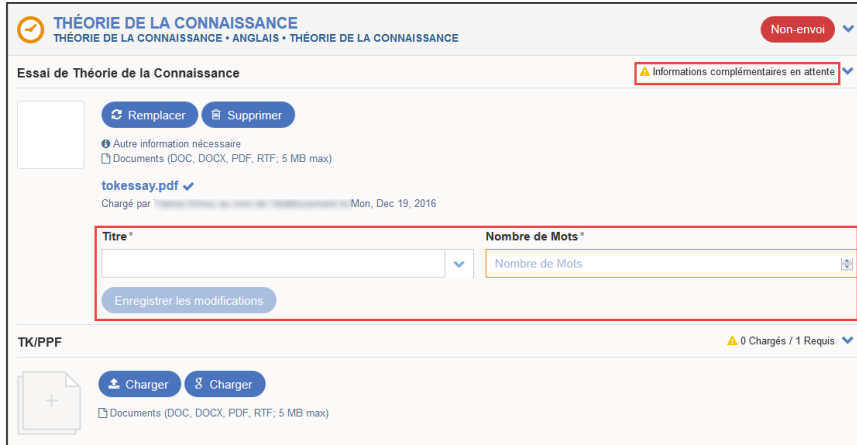

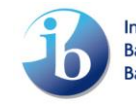

Une fois que tous les fichiers obligatoires ont été chargés, l'icône du statut du dossier passe de **En cours** à **Prêt à être envoyé**. Le dossier de l'élève est alors au complet et peut être envoyé à l'IB pour évaluation. Veuillez consulter la section [Envoi pour évaluation](#page-8-0) pour de plus amples informations.

#### <span id="page-7-0"></span>**Partage de fichiers**

Si le même fichier peut être partagé entre candidats, un bouton **Partager** apparaîtra après le chargement du fichier.

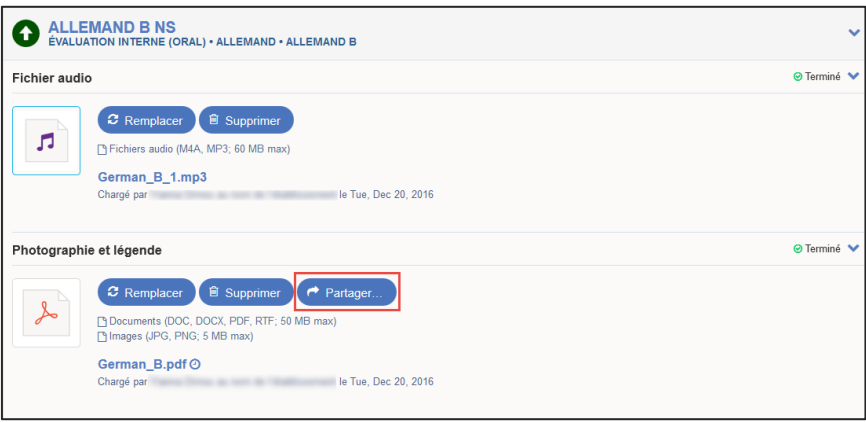

La fenêtre **Partager** s'affiche. Cliquez sur le nom du candidat ou sur l'icône + pour sélectionner les candidats avec lesquels le fichier doit être partagé.

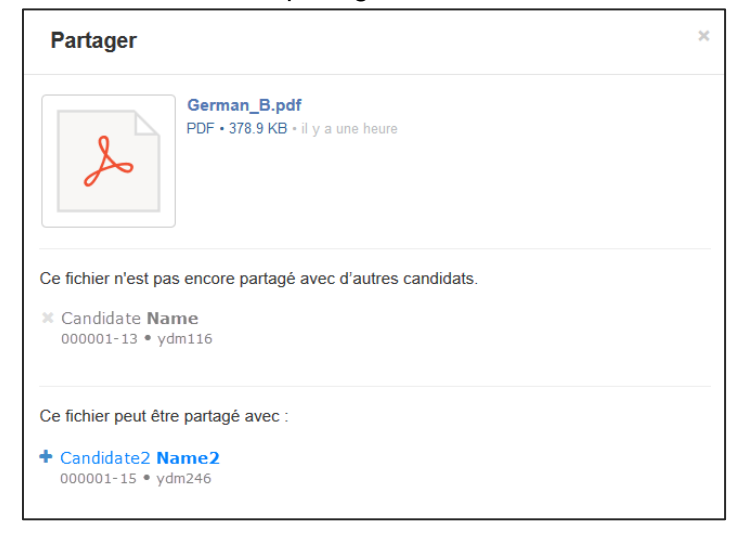

De la même manière, pour annuler le partage d'un fichier, cliquez à nouveau sur le bouton **Partager** puis sur le nom des candidats ou sur l'icône **x**.

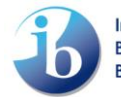

## <span id="page-8-0"></span>**Envoi pour évaluation**

Une fois que tous les fichiers requis ont été chargés et que les informations complémentaires ont été fournies (le cas échéant), l'icône du statut général pour le candidat et la matière sélectionnés indique **Prêt à être envoyé** et un bouton **Envoyer** s'affiche.

Cliquez sur le bouton **Envoyer**.

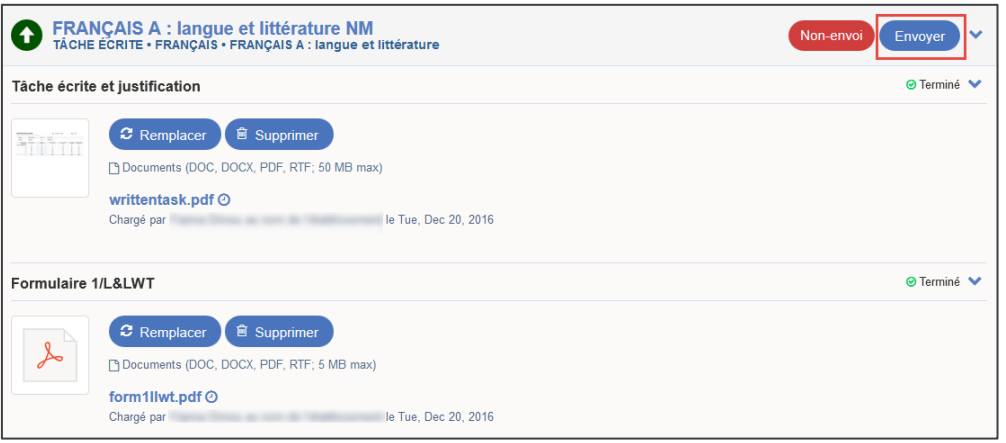

Les fichiers chargés s'affichent pour une vérification finale.

Cochez la case **Confirmation des travaux remis** pour confirmer que le travail est authentique et qu'il s'agit de la version définitive. Cliquez sur le bouton **Envoyer**.

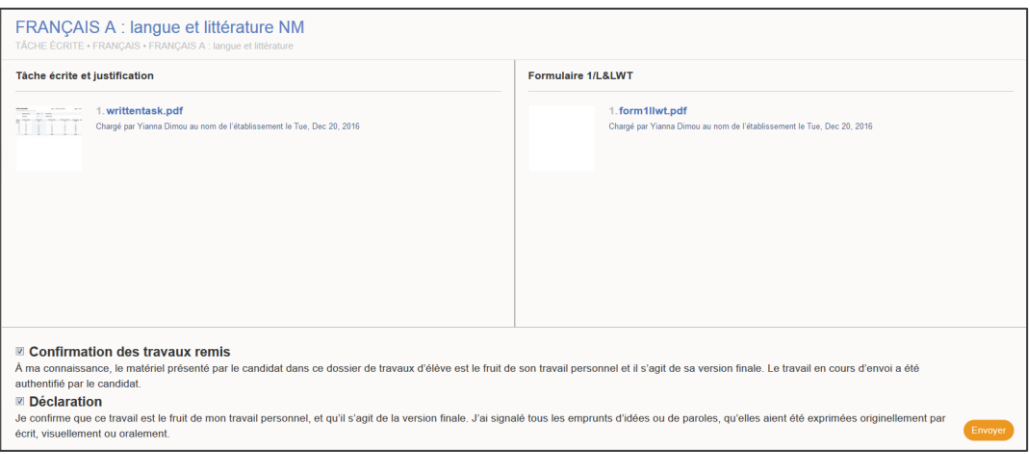

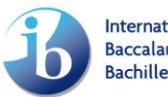

Cliquez sur le bouton **Envoyer**.

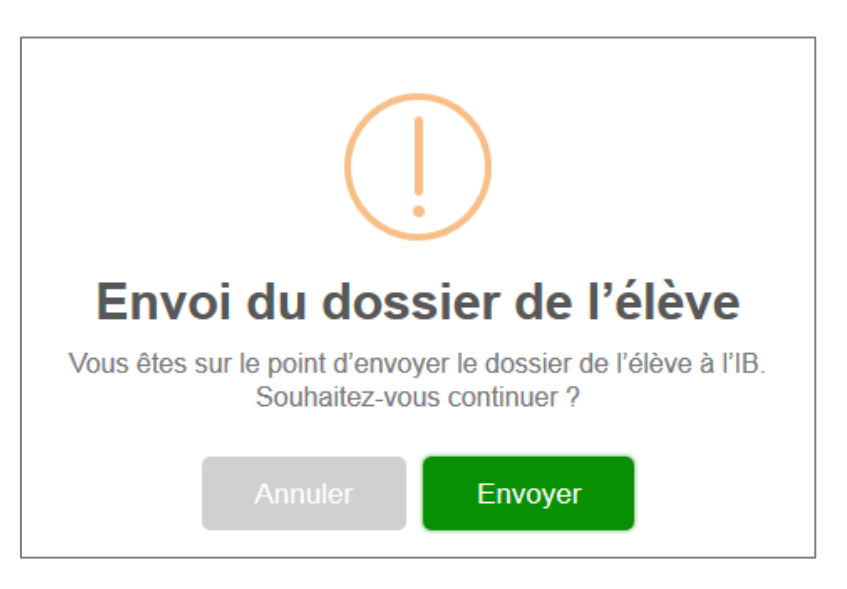

Le dossier de l'élève est envoyé à l'IB. L'icône du statut du dossier de l'élève devient **Envoyé**.

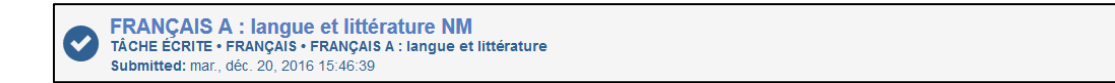

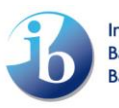

 $4 \vee$ 

#### <span id="page-10-0"></span>**Authentification des dossiers envoyés**

Si un candidat a chargé et envoyé son travail au coordonnateur, à l'enseignant ou à l'agent administratif, un chiffre apparaîtra dans la colonne **Prêt à l'authentification** de la composante concernée.

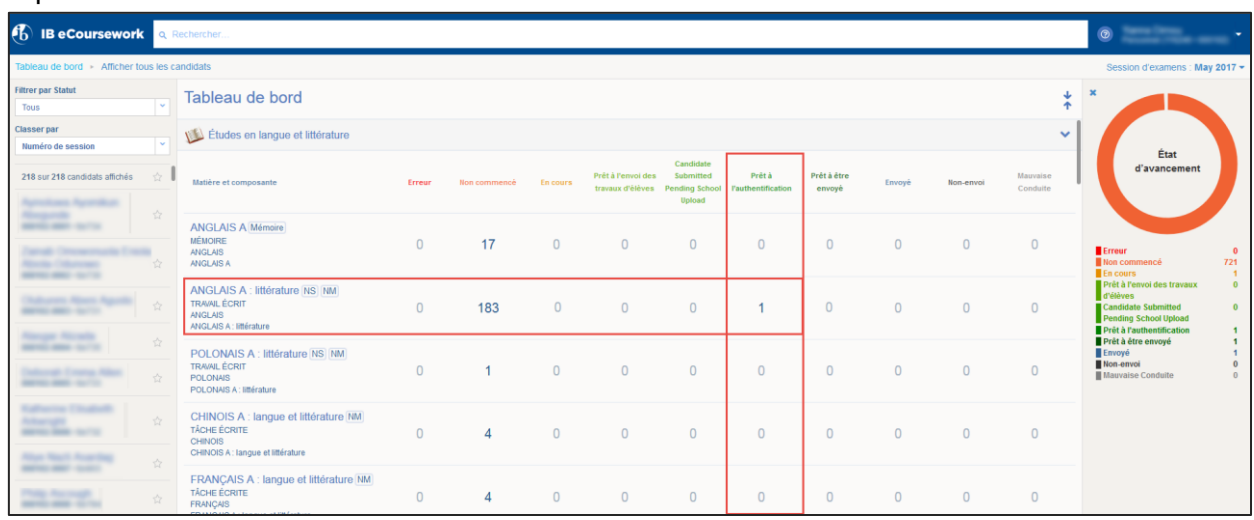

Cliquez sur ce chiffre dans le tableau de bord.

Sélectionnez le candidat qui vous intéresse dans la liste (s'ils sont plusieurs) pour afficher le dossier qu'il a chargé. *Veuillez vérifier le travail du candidat (en cliquant sur le bouton Aperçu en haut de l'écran) avant de poursuivre.*

Trois options sont alors disponibles. Cliquez sur le bouton approprié.

**Authentifier** : lorsque vous cliquez sur ce bouton et confirmez l'authenticité du travail du candidat, le dossier de l'élève est envoyé à l'IB.

**Rejeter** : lorsque vous cliquez sur ce bouton et confirmez, le dossier de l'élève est renvoyé au candidat afin qu'il apporte les changements nécessaires (il devra en être informé) et qu'il envoie de nouveau son travail.

**Mauvaise conduite** : lorsque vous sélectionnez cette action et confirmez, l'icône du statut du dossier de l'élève passera à **Mauvaise conduite**. Le candidat ne verra pas ce statut.

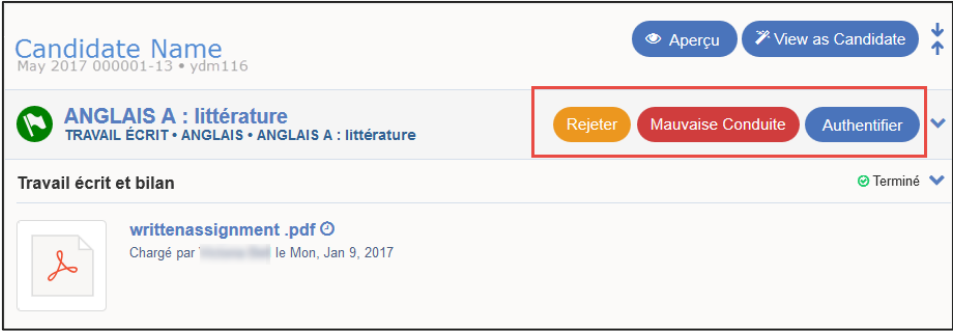

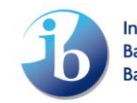

## <span id="page-11-0"></span>**Vérification des erreurs**

Un contrôle antivirus est toujours effectué sur les dossiers envoyés et les fichiers identiques sont repérés. Si des virus ou des fichiers identiques sont détectés, une notification s'affiche dans la colonne Erreur du tableau de bord.

Les fichiers concernés devront être supprimés et remplacés par de nouveaux fichiers. Pour afficher les fichiers problématiques, cliquez sur le chiffre inscrit dans la colonne **Erreur**.

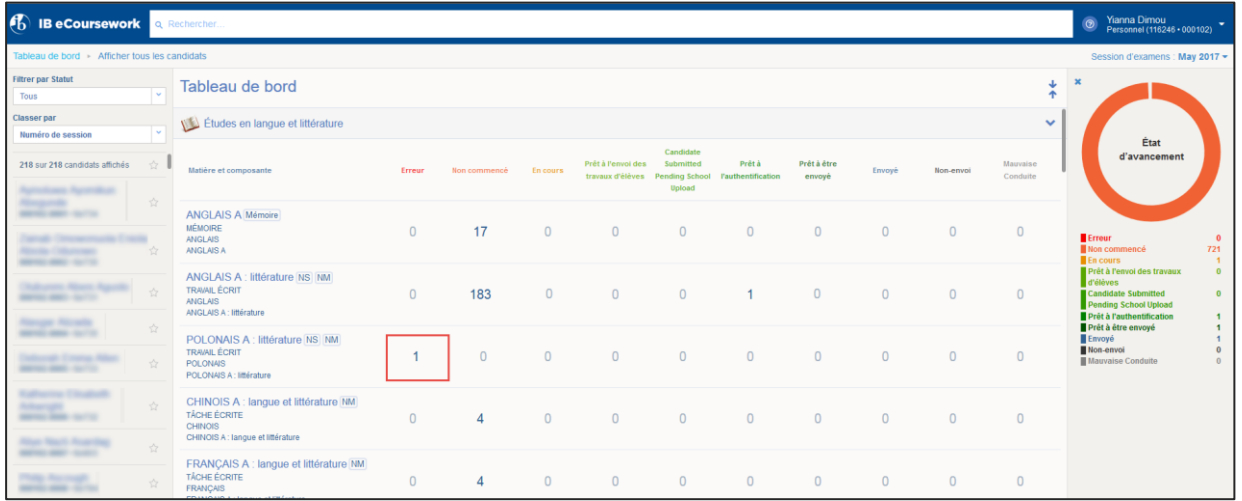

L'écran de chargement de la matière s'affiche.

- Cliquez sur le bouton **Recommencer** pour ouvrir à nouveau le dossier.
- Supprimez le fichier indiqué.
- Chargez un nouveau fichier.

Si l'élève a chargé le fichier défectueux, vous devrez procéder de la manière suivante.

- Cliquez sur le bouton **Recommencer** pour ouvrir à nouveau le dossier.
- Cliquez sur le bouton **Rejeter** pour renvoyer le dossier au candidat.
- Informez le candidat que le fichier doit être supprimé, qu'un nouveau fichier doit être chargé et que le dossier doit être envoyé à nouveau.

<span id="page-11-1"></span>Une fois le nouveau fichier chargé, vous devrez l'envoyer. Pour ce faire, veuillez suivre les instructions de la section [Envoi pour évaluation.](#page-8-0)

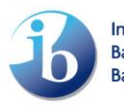

## <span id="page-12-0"></span>**Tableau de chargement des composantes**

Les tableaux ci-dessous indiquent qui peut charger les travaux de chaque composante.

**Évaluation interne – Toutes les composantes faisant l'objet d'un échantillonnage dynamique et requérant la saisie de notes pour chaque critère**

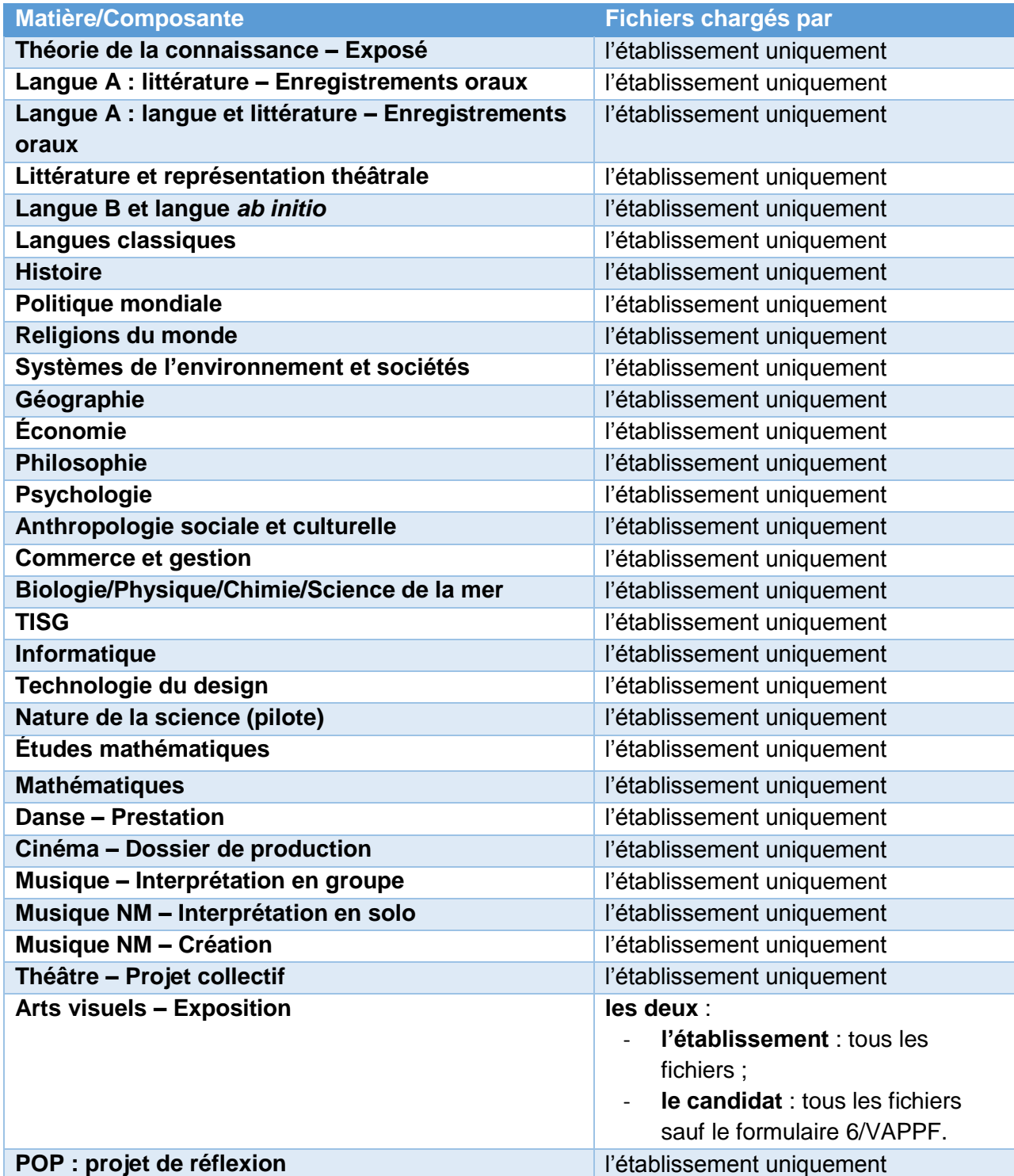

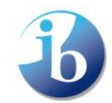

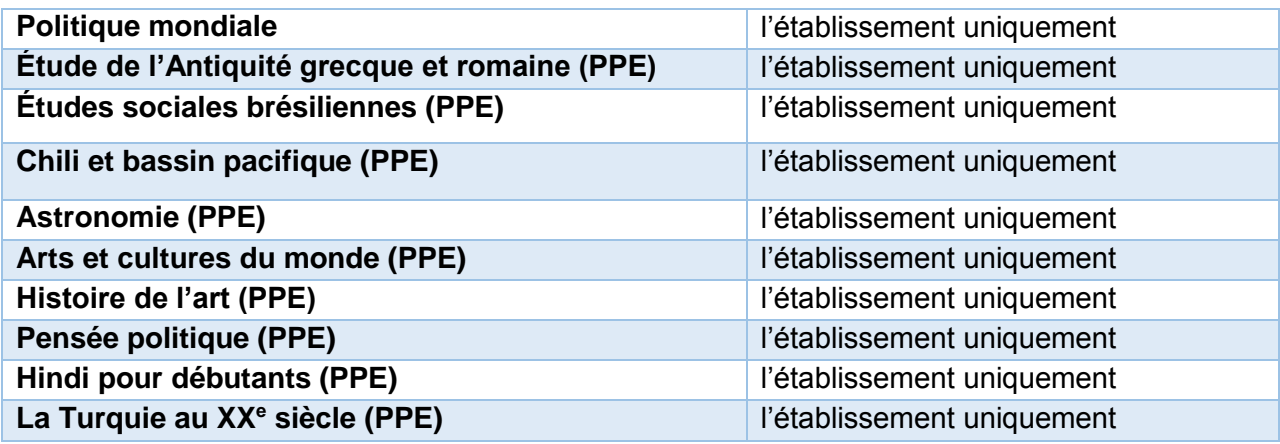

#### **Composantes évaluées en externe**

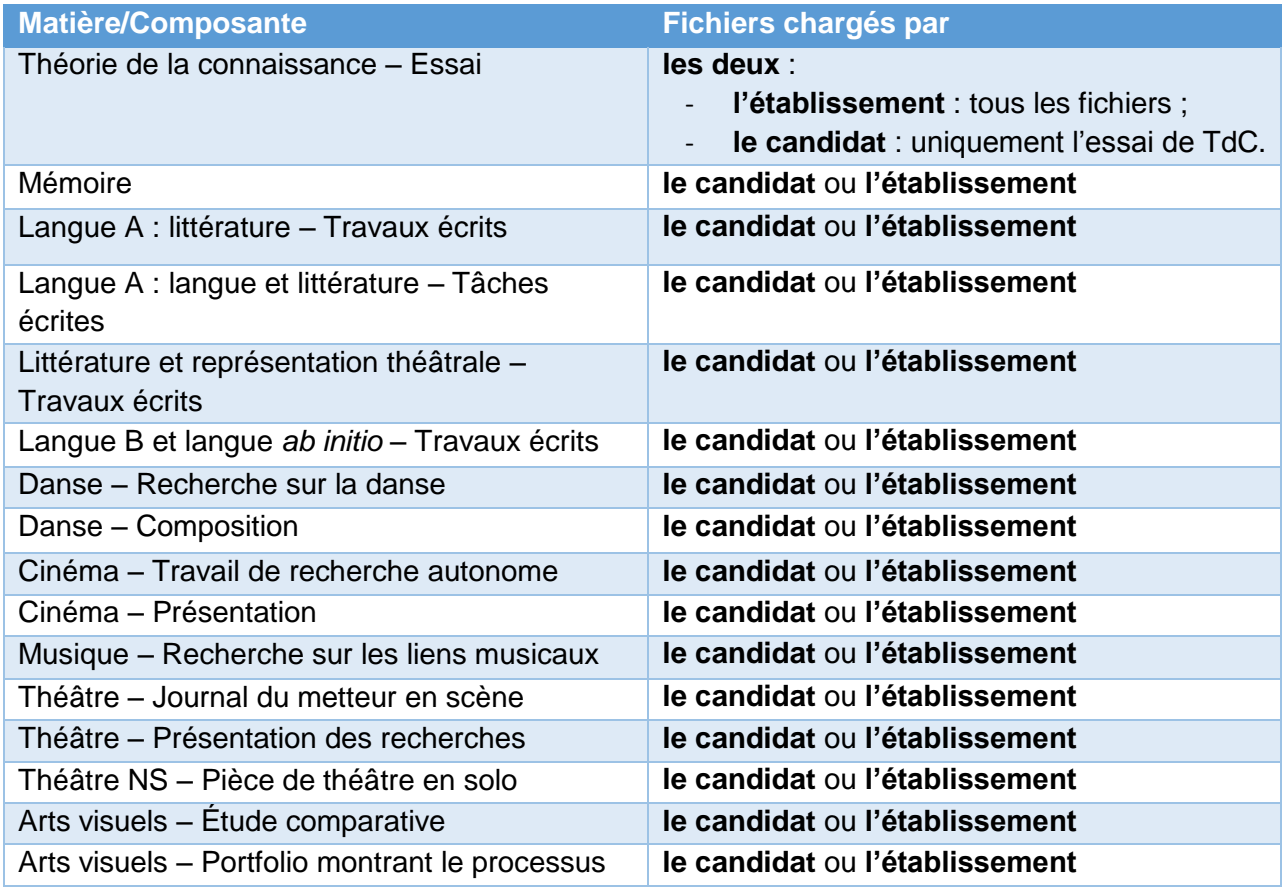

Veuillez consulter la section [Restrictions au chargement par les élèves](#page-15-0) si vous souhaitez restreindre certaines composantes au chargement par les établissements uniquement.

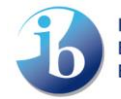

## <span id="page-14-0"></span>**Fonctions utiles**

#### <span id="page-14-1"></span>**Chargement dans la zone de stockage des fichiers**

Il est également possible de charger des fichiers en bloc vers une zone de stockage des fichiers pour des candidats individuels. Veuillez procéder de la manière suivante.

- Sélectionnez la composante concernée dans le tableau de bord.
- Sélectionnez le candidat concerné dans la liste des candidats.
- Puis, cliquez sur le bouton **Téléchargement dans le stockage des fichiers** et sélectionnez les fichiers concernés ou glissez et déposez vos fichiers directement dans la zone de stockage des fichiers à partir de votre ordinateur.

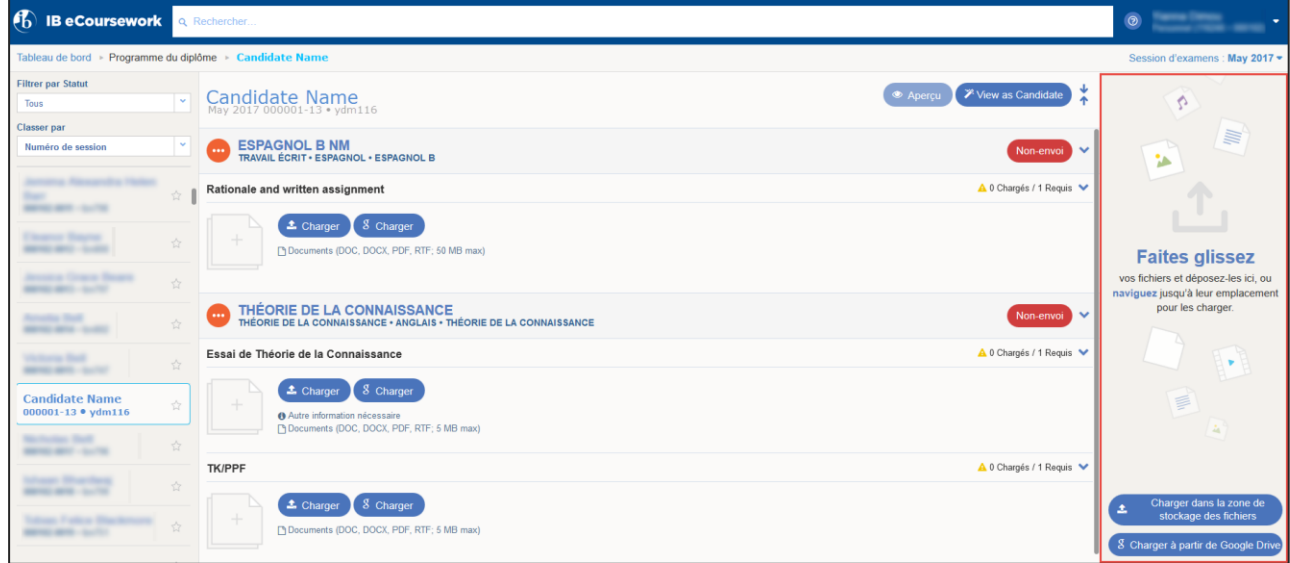

Les fichiers sélectionnés commencent immédiatement à se charger.

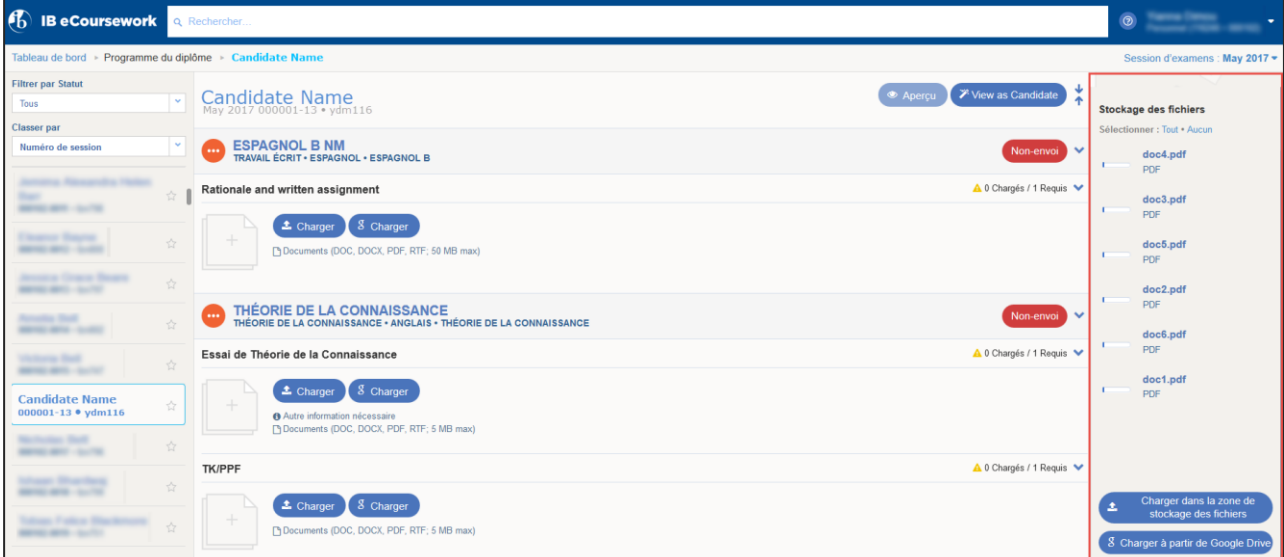

Une fois le chargement des fichiers terminé, il est possible de les glisser et déposer dans le dossier du candidat sélectionné lorsque nécessaire.

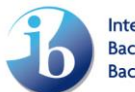

#### <span id="page-15-0"></span>**Restrictions au chargement par les élèves**

Si vous décidez de ne pas laisser les candidats charger de fichiers et préférez le faire vous-même, vous pouvez restreindre l'accès au chargement et n'autoriser que l'établissement.

Cliquez sur la flèche pointée vers le bas en haut à droite de l'écran et sélectionnez **Paramètres** dans le menu.

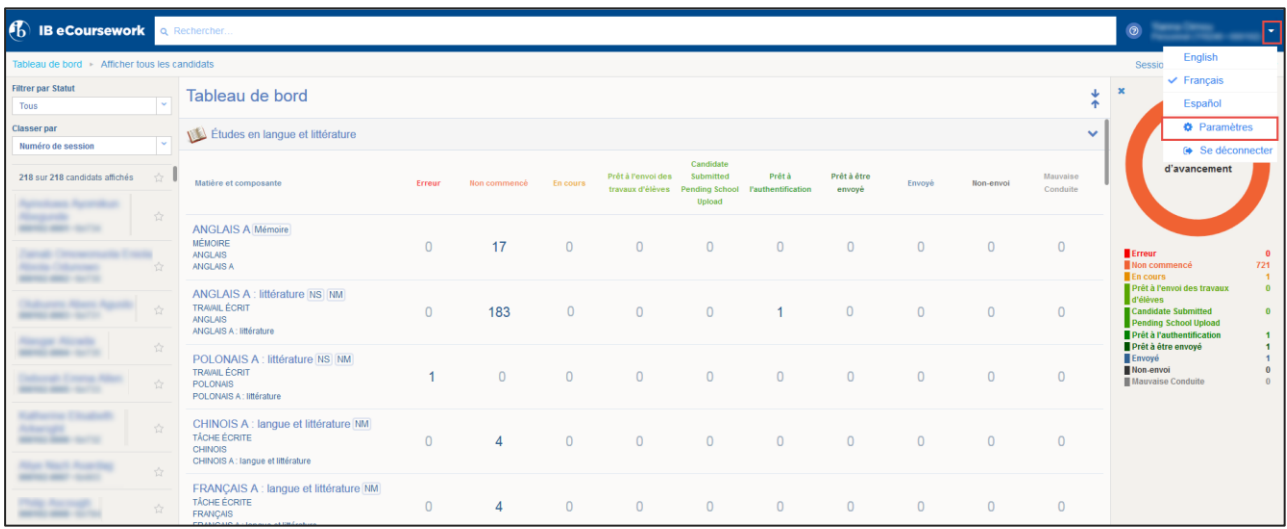

Cochez la case en regard de la composante concernée pour que les candidats ne puissent plus voir cette composante sur leurs écrans de chargement. Cependant, si les candidats ont déjà chargé des fichiers pour cette composante, il vous sera impossible de restreindre l'accès au chargement de celle-ci. Le cas échéant, un message s'affichera à l'écran pour vous en informer. Les candidats devront supprimer les fichiers pour vous permettre de restreindre l'accès au chargement.

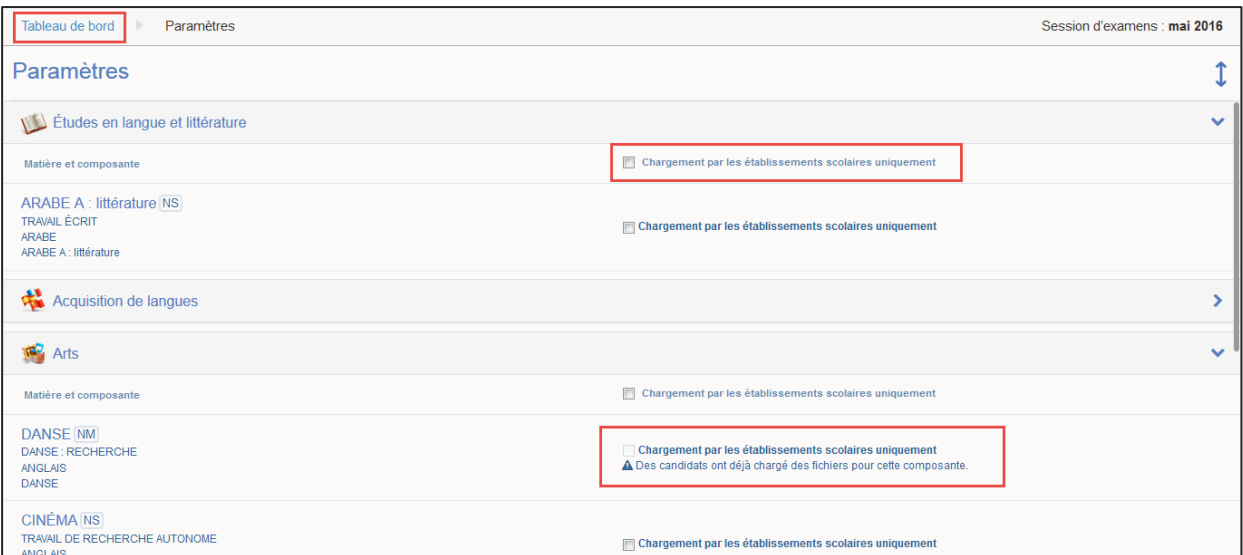

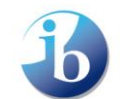

Lorsque vous avez terminé, cliquez sur **Retour au tableau de bord**.

#### <span id="page-16-0"></span>**Transfert de fichiers de ManageBac au système de chargement de**

#### **travaux d'élèves**

Si votre établissement utilise ManageBac, il existe désormais une manière simple de transférer les travaux d'élèves de ManageBac vers le système de chargement de travaux d'élèves de l'IB.

- Connectez-vous sur IBIS et naviguez jusqu'au système de chargement de travaux d'élèves.
- Localisez les dossiers d'élèves souhaités.
- Connectez-vous sur ManageBac et localisez les fichiers chargés souhaités.
- Réduisez l'écran de ManageBac.
- Glissez et déposez les fichiers souhaités dans le champ approprié du système de chargement de travaux d'élèves.

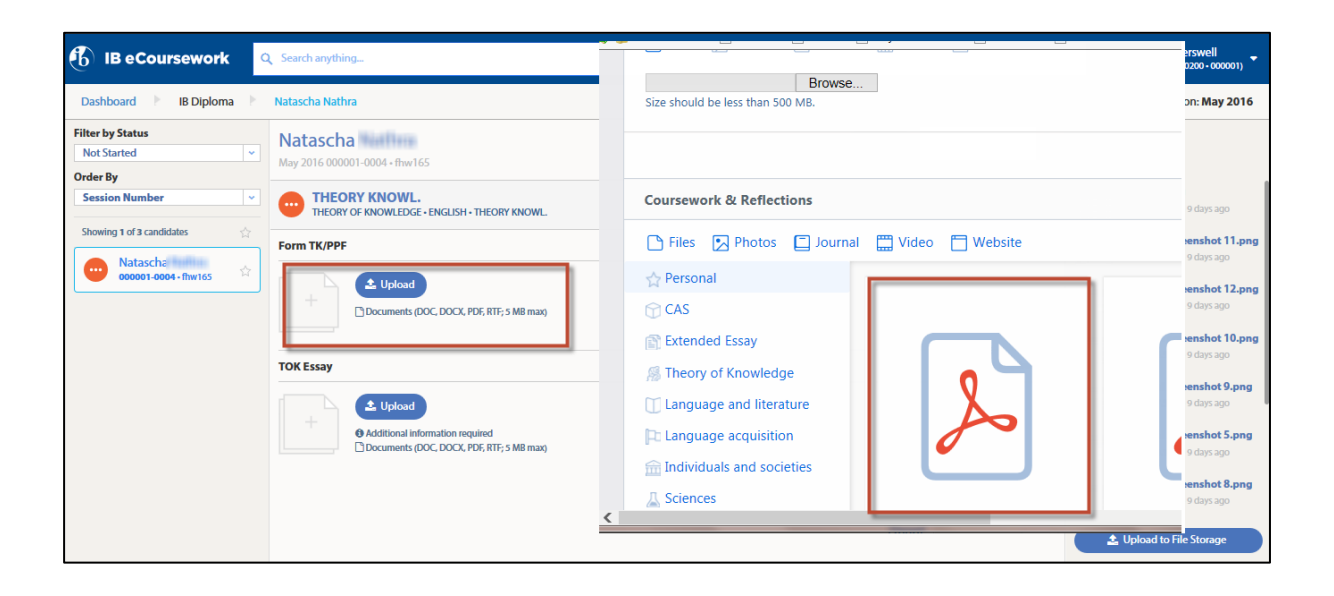

Cette fonctionnalité est également ouverte aux élèves qui chargent leurs travaux sur le système de chargement de travaux d'élèves.

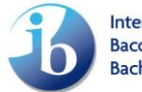

## <span id="page-17-0"></span>**Chargement depuis Google Drive**

Si des travaux d'élèves ont été chargés sur Google Drive, vous pouvez désormais les transférer facilement dans le système de chargement de portfolios électroniques. Pour cela :

Connectez-vous sur IBIS et naviguez jusqu'au système de chargement de portfolios électroniques. Localisez les dossiers d'élèves souhaités.

Cliquez sur le bouton **g Charger** pour charger directement le contenu du dossier Google Drive dans le dossier. Vous pouvez aussi charger le contenu du dossier Google Drive dans la zone de stockage des fichiers, pour cela cliquez sur le bouton **g Charger à partir de Google Drive**.

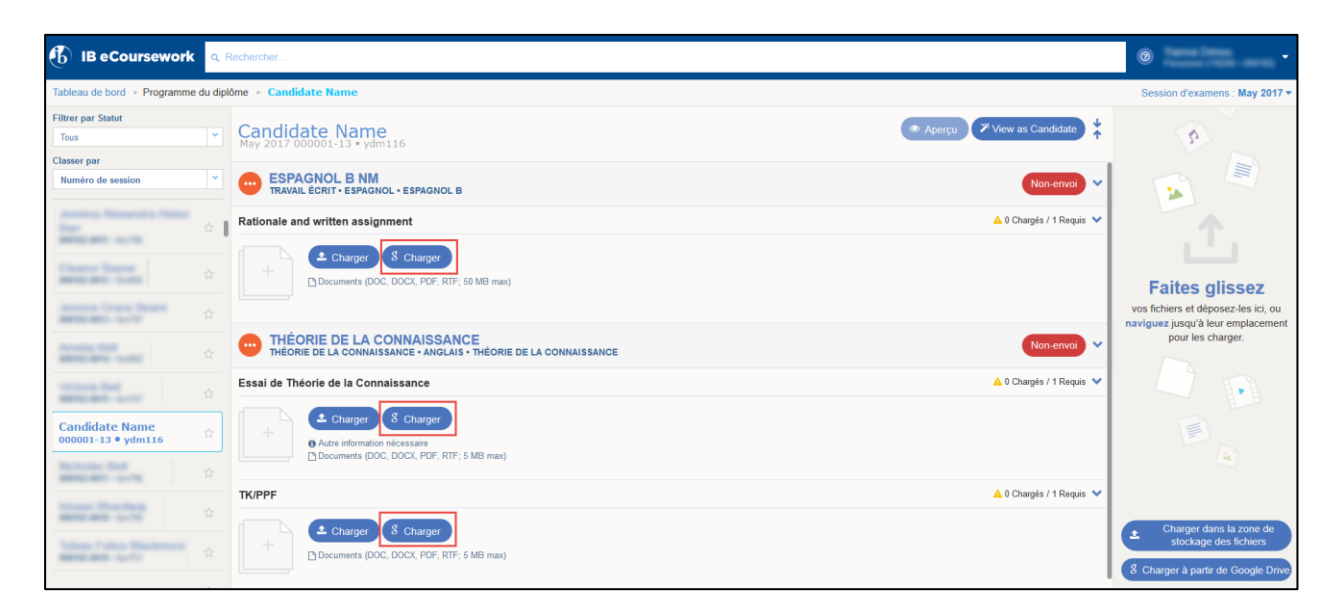

Connectez-vous à votre compte Google Drive. Sélectionnez le fichier voulu puis cliquez sur le bouton **Sélectionner**.

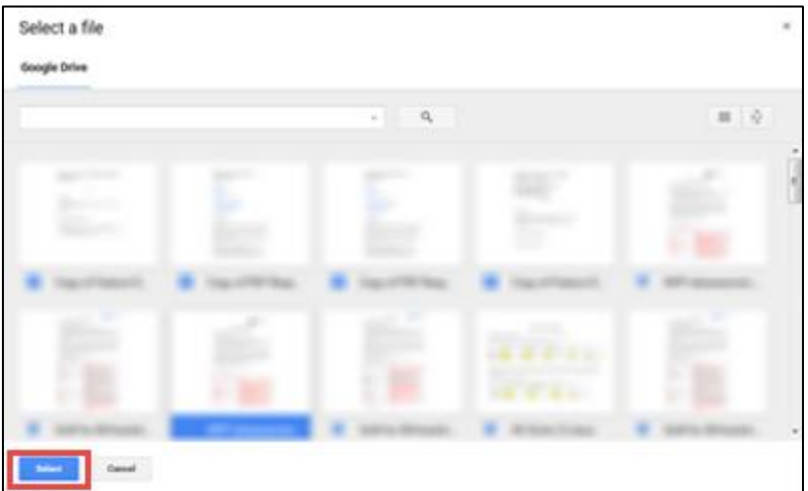

Le fichier commencera à se charger dans le dossier ou dans la zone de stockage des fichiers, selon le bouton sélectionné.

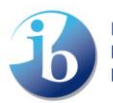